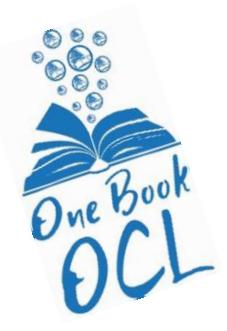

# ONE BOOK OCL ONLINE BOOK CLUB FREADING INSTRUCTIONS

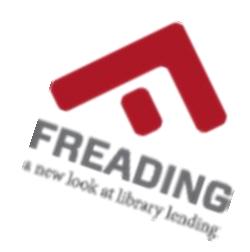

## **FREADING ALLOWS YOU TO DOWNLOAD EBOOKS FOR USE ON YOUR COMPUTER, ANDROID OR IOS DEVICE.**

- You must have a valid Ocean County Library card.
- You must have an Adobe ID.

## **An Adobe Digital Editions account and password are required to use eBooks.**

If you do not have an Adobe Digital Editions account, go the Adobe site first and create an account:<https://www.adobe.com/account/sign-in.adobedotcom.html>

## **Download the Freading App if accessing via a smartphone or tablet**

- 1. Open the app store on your device (Google Play or the Apple Store)
- 2. Search for Freading. Download/Install and Open the app

## **Download the eBook on your smartphone or tablet (applicable to Android or iPhone)**

- 1. Open the Freading App and click Login
- 2. Search **Ocean County Library** in the **Library Name field**.
- 3. Please select your library by clicking on: **BOOK CLUB: OCEAN COUNTY LIBRARY**
- 4. **Log-in with your library card number**. This will allow patrons to download our Online Book Club selection.

## **Downloading a book to a computer**

The Adobe Digital Editions software is required to read the book on a computer or transfer it to an e-ink reader.

- 1. Download Adobe Digital Editions
- 2. Open a web browser on your computer
- 3. Go to [https://www.adobe.com/solutions/ebook/digital-editions/download.html 54](https://www.adobe.com/solutions/ebook/digital-editions/download.html%2054)
- 4. Depending on your computer's software, choose either the Windows or the Mac version
- 5. Open the downloaded file
- 6. Follow the installer prompts to complete the download

## **Authorize Your Computer**

- 1. When Adobe Digital Editions opens, select HELP from the menu
- 2. Select Authorize Computer
- 3. Enter your Adobe ID (your email) and password
- 4. Click Authorize

#### **Download your Freading eBook to Adobe Digital Editions**

- 1. Open the web browser and go to the library's Freading site
- 2. Select Login to Download underneath the book cover
- 3. Enter your library card number and pin, Select Login
- 4. Select Accept to agree to the terms and conditions
- 5. Follow your web browser's download prompts to complete the download and Open Adobe Digital Editions
- 6. Read the book directly in Adobe Digital Editions by double-clicking the book's cover

#### **Transfer your book to an eInk reader (Nook, Kobo, Sony eInk Reader)**

- 1. Turn on your eReader and go to your device settings
- 2. Check the Adobe DRM settings and make sure your eReader is connected to the same Adobe ID as the Adobe ID on your computer
- 3. Use the USB port to connect your eReader to your computer
- 4. Your eReader will appear in the left-side panel of Adobe Digital Editions
- 5. Right-click on the book cover
- 6. Select Copy to Computer/Device and then select your Reader
- 7. Once the book is transferred, safely unplug the eReader from the computer
- 8. The book will be in your eReader library

#### **Kindle Fire**

You can download the book to your Kindle Fire, but not other Kindle Devices. The Kindle Fire accepts 3rd party apps through a few extra steps as indicated below. **Slideme** is the easiest way to get the Freading® app for your Kindle Fire.

#### **To get the Freading app on the Kindle Fire from Slideme**

Make sure you have enabled "Download from unknown sources" in the device settings. This is different depending on the model of Kindle Fire. In general this is done by:

- a. Opening your notifications bar.
- b. Select "More" to go to your device's settings.
- c. Select "Device."
- d. Slide bar to ON for "Allow Installation of Applications from Unknown Sources."

#### **Redownloading the book**

Like all library books and eBooks, your Freading eBook will expire after your loan period ends. To redownload your book:

- 1. Log on to the Freading app and click "My Downloads"
- 2. You will see your book on this page
- 3. On the right side, it will say REDOWNLOAD click Redownload
- 4. A box will pop up that says, "Download successful!" Read now or Read later
- 5. Click READ NOW and the eBook will open in your Freading app

If you experience difficulties downloading the book, please refer to Freading's FAQs here:

- <https://www.freading.com/questions/index>
- contact the Freading help desk at [support@help.libraryideas.com](mailto:support@help.libraryideas.com)
- call their Help Desk at 423-710-2255